# Journal Citation Reports ® 快速使用指南

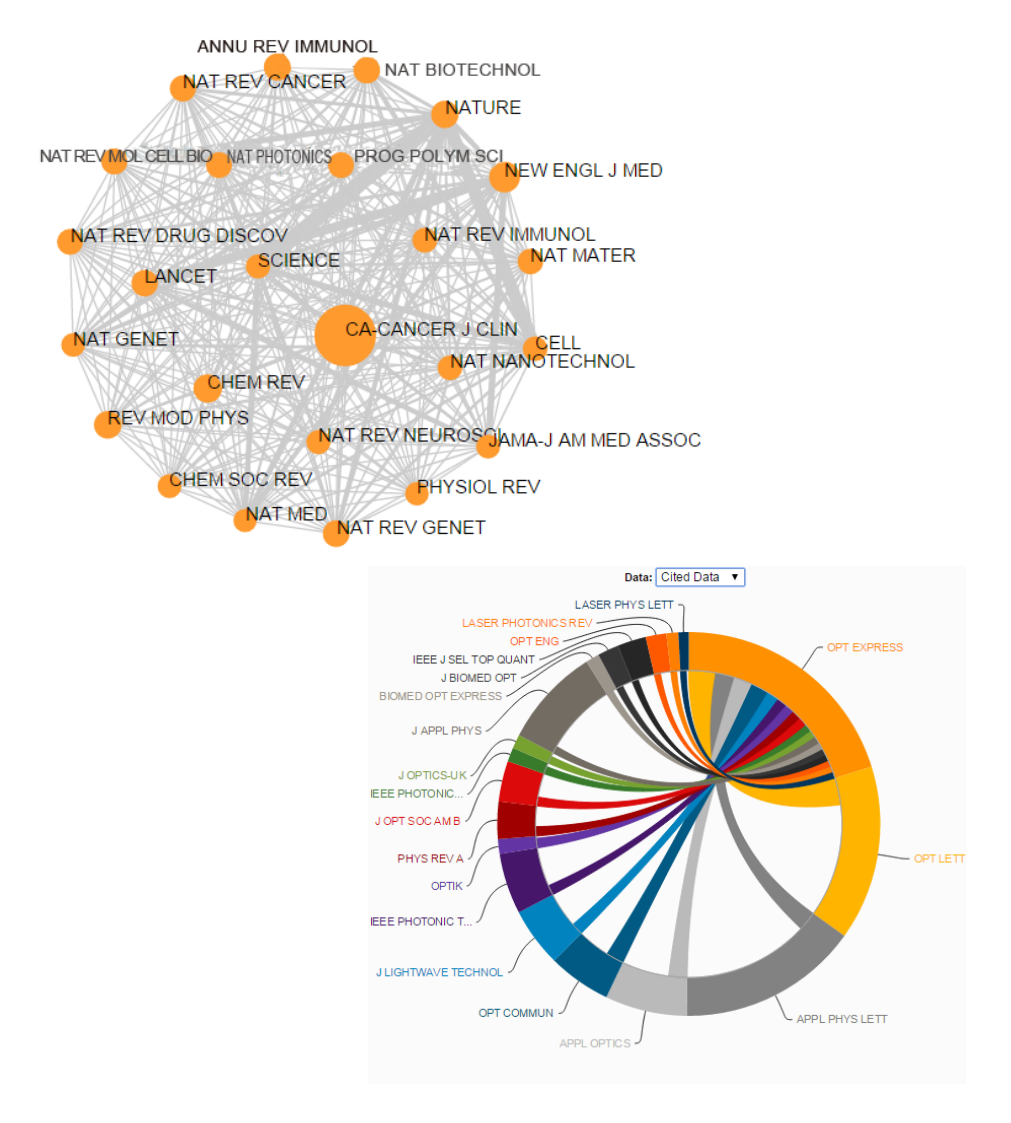

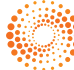

## Journal Citation Reports ® 使用手册

Journal Citation Reports®(期刊引证报告,简称 JCR)是一个独 特的多学科期刊评价工具。JCR 是唯一提供基于引文数据的统计 信息的期刊评价资源。通过对参考文献的标引和统计,JCR 可以 在期刊层面衡量某项研究的影响力,显示出引用和被引期刊之 间的相互关系。JCR 包括自然科学(Science Edition)和社会科 学(Social Sciences Edition)两个版本。其中,JCR- Science 涵 盖来自 83 个国家或地区,约 2,000 家出版机构的 8,500 多种期 刊,覆盖 176 个学科领域。JCR-Social Sciences 涵盖来自 52 个 国家或地区713家出版机构3,000多种期刊,覆盖56个学科领域。

新平台上的 JCR 在旧版的基础上开发并加强了数据及其呈现方 式,使其更加全面易用。JCR 与 Web of Science 核心合集的数据 无缝链接、自由切换,并采用更加清晰、准确的可视化方式来 呈现数据,用户可以更加轻松地创建、存储并导出报告。

登陆 Journal Citation Reports®

请访问:https://jcr.incites.thomsonreuters.com/,亦可从新一代 InCites™ 平台直接登陆

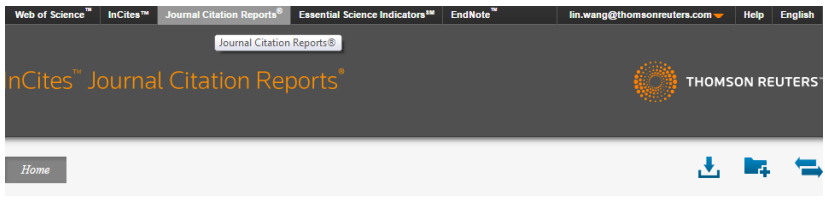

# JCR 对不同用户的作用:

. . . . . . . . . . . . . . .

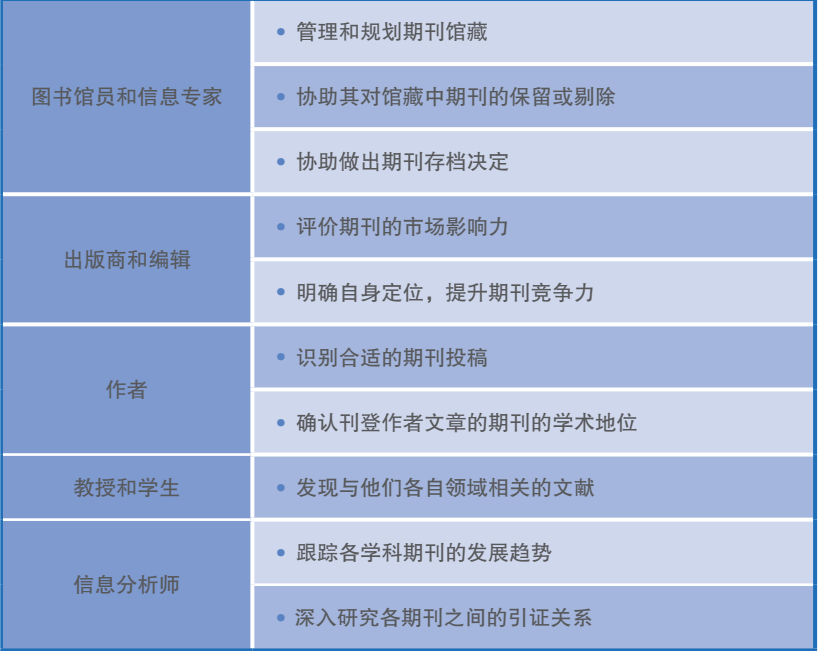

#### JCR 主界面

下图中的 JCR 主界面分为以下几个区域:

- ❶ 筛选区:您可以根据多个选项来筛选期刊数据集, 包括学科、 JCR版本、年份、分区、出版社、国家/地区、影响因子区间等; 也可以查看期刊的更名历史(View Title Changes)
- 2 选择期刊排名模式或学科排名模式浏览数据
- <mark>3</mark> 图示区:展示期刊或学科的网络关系视图
- 4)结果区:显示经过筛选得到的数据和相应的指标
- $\overline{\mathsf{5}}$  通过点击主界面右上角的"Help"图标来获取更多帮助信息

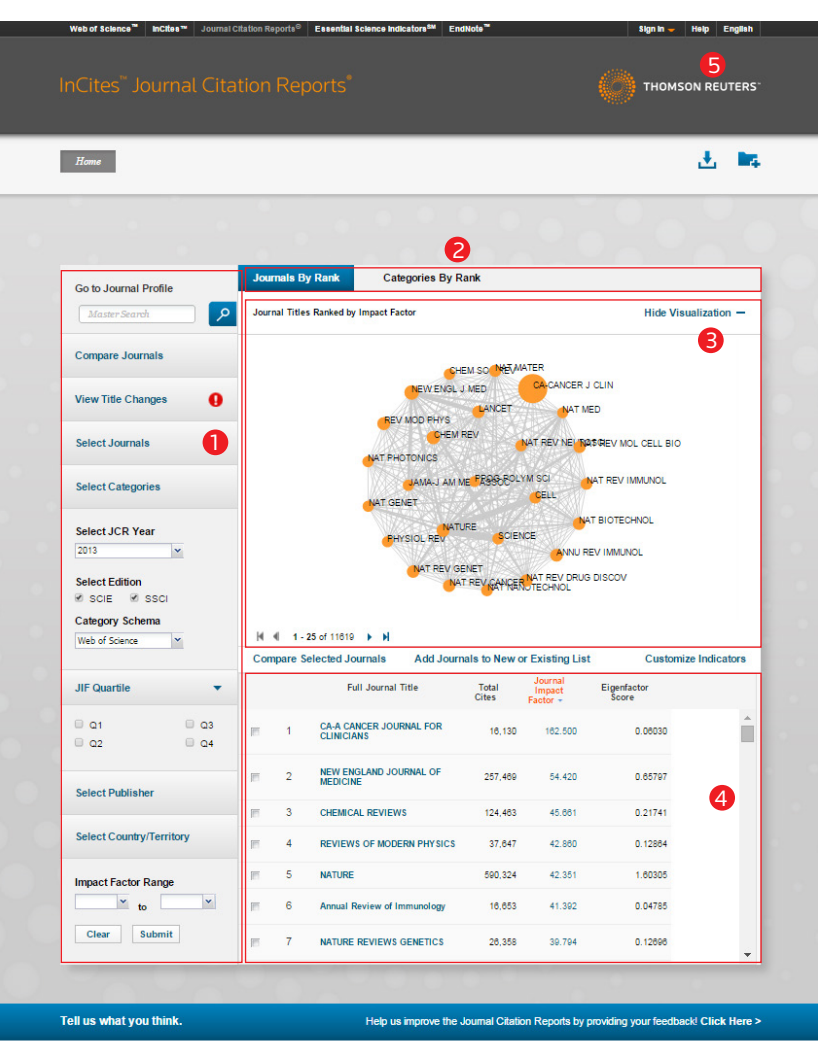

@ 2015 THOMSON REUTERS TERMS OF USE PRIVACY POLICY

. . . .

# 如何检索一种期刊 通过期刊排名方式浏览结果

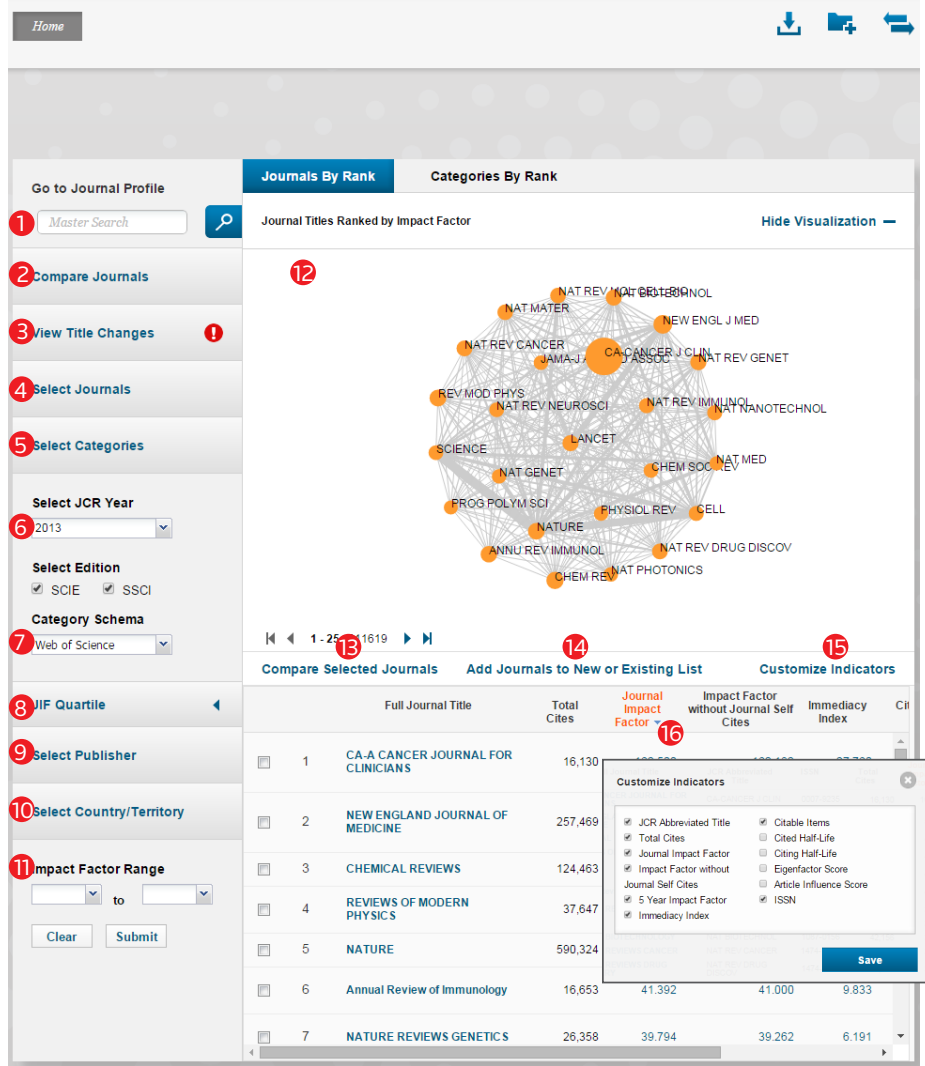

. . . . . . . . . . . . . . . .

Journal Citation Reports ® 快速使用指南

- ❶ 通过键入期刊全称、期刊缩写、刊名关键字或 ISSN 号检索 期刊,具有自动提示刊名功能
- 2<mark>)</mark>对期刊进行多角度比较
- 3) 查看过去 2 年中刊名发生变化的期刊列表
- 4**)**选定多本需要查看的期刊
- <mark>5</mark> 限定期刊的具体学科
- $\overline{\phantom{a}}$ 6 选择 JCR 年份与版本
- 限定学科分类方式——Web of Science 或 Essential Science 7 **Indicators**
- <mark>8</mark>)限定期刊影响因子分区
- <mark>9</mark> 限定出版社,输入出版社名称关键字,具有名称自动提示功能
- $\overline{\mathbf{0}}$  限定期刊所在的国家或地区
- $\overline{\mathbf{0}}$  限定期刊影响因子范围
- 12 期刊视图:节点大小大学代表期刊的影响因子, 点击节点可 获取该期刊详细信息;连线粗细代表期刊间的的引证强度
- $\, {\bf B} \,$  勾选期刊进行比较
- 14) 选择期刊保存至自定义表单,方便日后查阅
- 1<mark>5</mark> 通过自由选择相关的期刊指标进行展示
- $\overline{\mathbf{0}}$  点击指标旁的箭头,对期刊列表按照该指标升序或降序排列

# 通过学科排名方式浏览结果

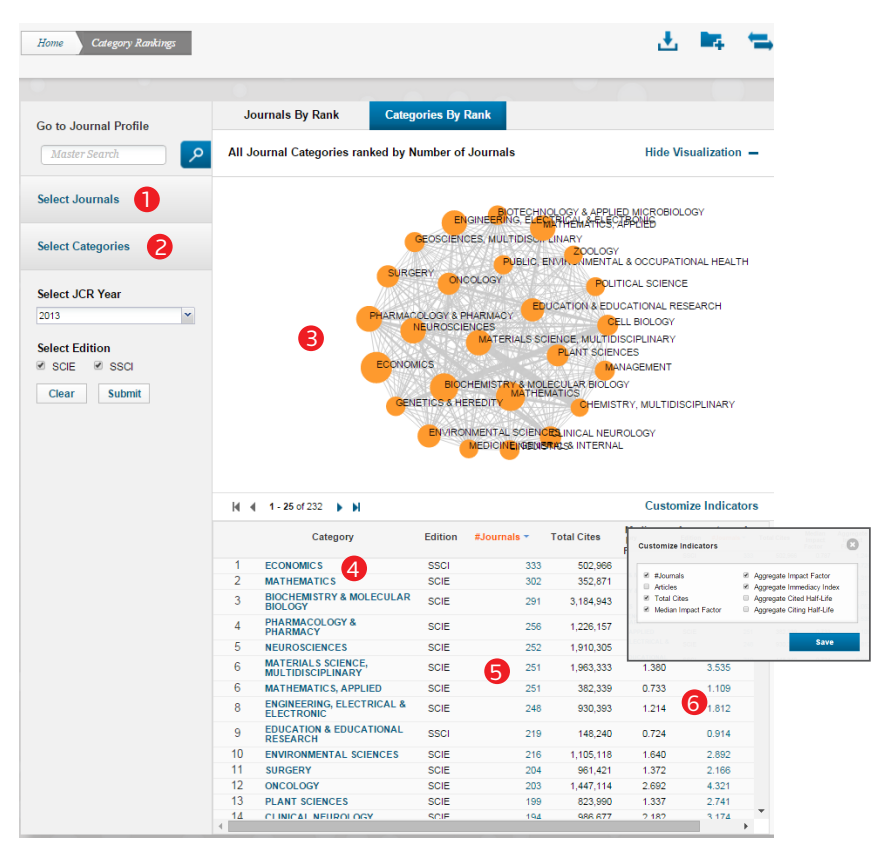

- $\mathbf 0$  查找某特定期刊,显示其所在 Web of Science 学科的总体期 刊情况
- <mark>2</mark> 限定 Web of Science 学科
- 期刊视图:节点大小代表该学科期刊数及学科集合影响因子, 3 点击节点获取该学科的期刊列表;连线粗细代表学科间的的 引证强度
- 4)点击某学科,显示该学科全部期刊的总体情况
- <mark>5</mark> 通过点击数字或结点,查看某学科分类下的期刊列表
- <mark>6</mark> 查看该指标的具体计算公式与方法

# 如何解读一种期刊检索结果

出 晴 Home Journal Profile Master Search Journal Profile **Titles OPTICS EXPRESS** ISO: Opt. Express ISSN: 1094-4087 **JCR Abbrev: OPT EXPRESS** OPTICAL SOC AMER Categories 2010 MASSACHUSETTS AVE NW, WASHINGTON, DC 20036<br>UNITED STATES OPTICS - SCIE Languages Go to Journal Table of Contents Go to Ulrich's ENGLISH 1 26 Issues/Year; Open Access from 1997

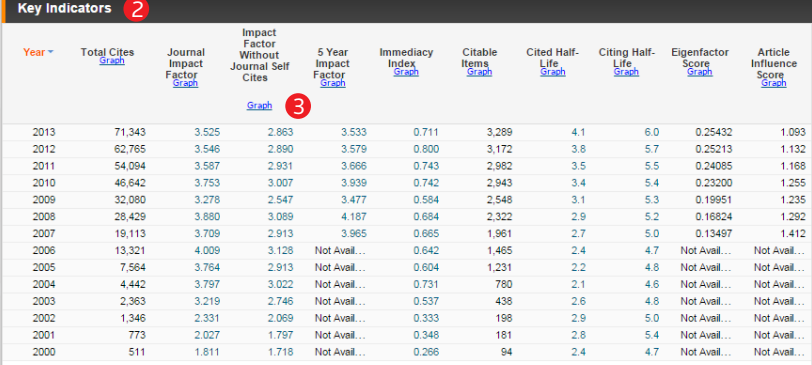

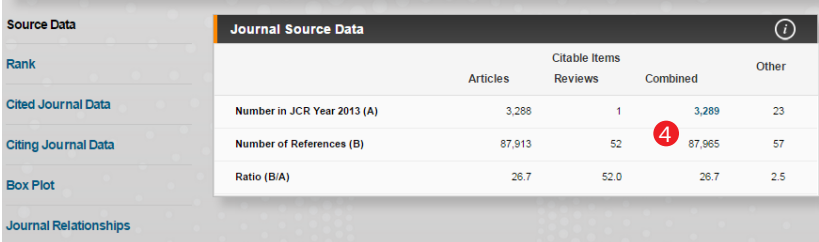

10 Journal Citation Reports ® 快速使用指南

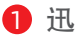

 $\bf{D}$  迅速识别一种期刊是否是 Open Access 期刊

- 2<mark>)</mark>详细指标列表
- $\, {\bf 3} \,$  点击"Graph"查看该指标的年度变化趋势图

期刊源数据(Source Data)

4 点击数字, 可链接至 Web of Science 获取文章详细信息及引 用数据

#### 期刊排名情况(Rank):

- 展示期刊过去五年的 Web of Science 学科分区及其在该学科 领域的排名情况
- 展示期刊过去两年的 ESI 学科的分区及其在该学科领域的 排名情况

#### 期刊的被引情况(Cited Journal Data):

- 分年度展示目标期刊所获得的引文数量及被引半衰期
- 分年度展示对目标期刊进行引用的期刊及其引文数量

#### 期刊的参考文献情况(Citing Journal Data):

- 分年度展示目标期刊的参考文献数量及引用半衰期
- 分年度展示目标期刊引用过的期刊及其引用文章的数量

#### 箱线图(Box Plot):

• 展示目标期刊所在学科的影响因子箱线图

## 期刊引证关系图(Journal Relationships)

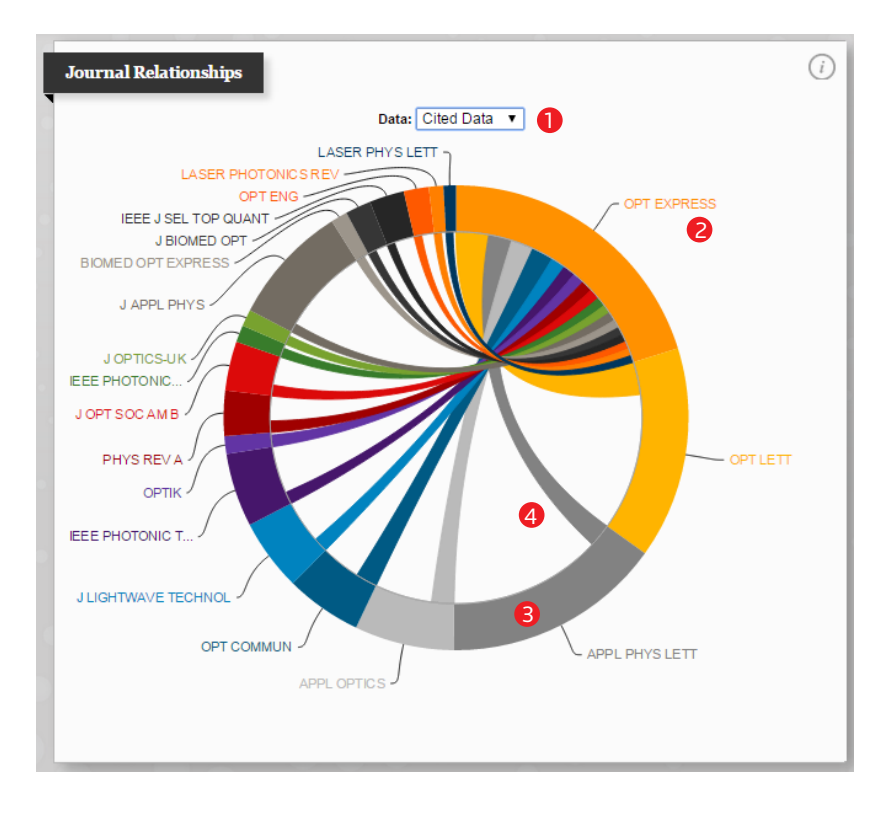

1 选择查看被引或引用数据

. . . . . . . . .

- 2 目标期刊(在 12 点钟位置)
- $\, {\bf 3} \,$ 移动鼠标至圆弧,显示该期刊的影响因子
- 4) 移动鼠标至连接圆弧的弦,显示目标期刊与该期刊的引证关系

#### 如何比较两本期刊

参考前文,在通过期刊排名方式浏览结果模式下,通过"Compare Journal"进入, 或在期刊列表中勾选相应期刊点击"Compare Selected Journal"进入。

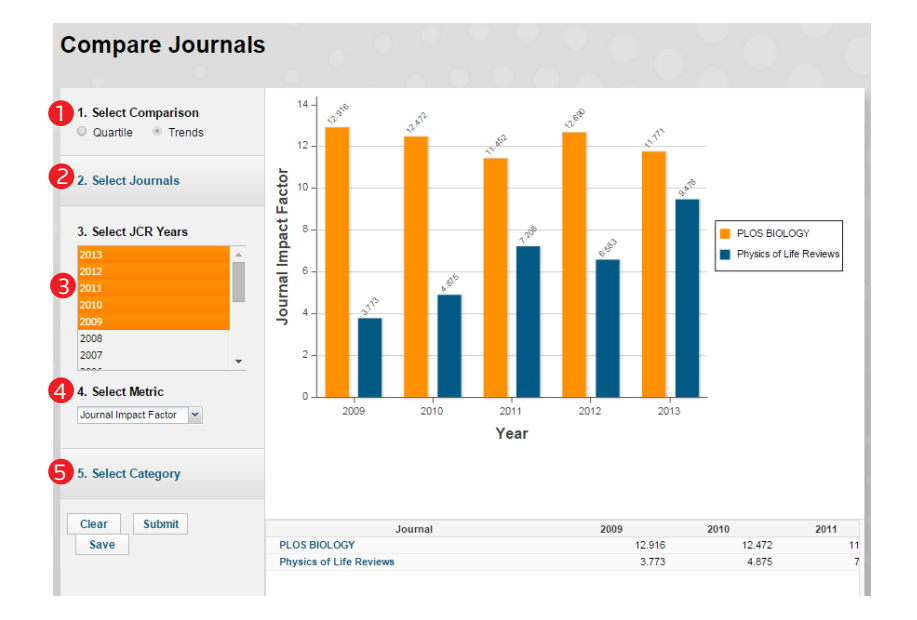

. . . . . . .

- 1 选择比较期刊的分区或发展趋势
- 2 通过键入期刊名称,添加进行比较的期刊(两本或多本)
- 3 选择进行比较的 JCR 年份。注:通过 shift 按键选择多于一 年进行比较
- 4<mark>)</mark>选择进行比较的指标
- 5 选择进行比较的 Web of Science 学科。注:此处显示所选期 刊的全部 Web of Science 学科, 选择后只显示属于该学科的 期刊比较情况

# 如何进行数据导出

Home Journal Profile

**NATURE** ISSN: 0028-0836 NATURE PUBLISHING GROUP MACMILLAN BUILDING, 4 CRINAN ST, LONDON N1 9XW, ENGLAND **ENGLAND** 

Go to Journal Table of Contents Go to Ulrich's

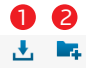

**Titles ISO:** Nature JCR Abbrev: NATURE

Categories Categories<br>MULTIDISCIPLINARY SCIENCES -<br>SCIE

Languages ENGLISH 51 Issues/Year;

#### ❶ 下载生成的图表(PDF);下载具体的数据( CSV, XLS)

2 将结果保存至自定义文件夹

#### 附录:指标解释

- 刊名缩写 (Abbreviated Journal Title) · 查看期刊的刊名缩写
- 总引用次数 (Total Cites): 某一特定期刊的文章在 JCR 出版 年被引用的总次数
- 影响因子 (Journal Impact Factor): 期刊在过去两年发表的 论文在当前 JCR 年的平均被引次数。 例如,某期刊在 2011 年 的影响因子为 4.25,说明该期刊在 2009 和 2010 年发表的论 文在 2011 年的篇均被引次数为 4.25 次
- 去 除 自 引 的 影 响 因 子(Journal Impact Factor Without Self Cites): 去除期刊自引后计算得到的期刊影响因子, 为新增 指标
- 五年影响因子 (5 Year Journal Impact Factor): 期刊论文过去 5年的平均被引次数,通过使用过去五年期刊的被引次数除以 五年的论文总数得到
- 立即指数 (Immediacy Index): 用期刊中某一年中发表的文 章在当年被引用次数除以同年发表文章的总数得到的指数, Journal Immediacy Index 反映期刊中论文得到引用的速度
- 可 引 用 论 文 量 ( Citable Items ) : 旧 版 中 的 JCR-Current Articles,代表某特定期刊当年发表的文章总数
- 被引半衰期 ( Cited Half-life ) : 一种期刊从当前年度向前推算 引用数占截止当前年度被引用期刊的总引用数 50% 的时间
- 引用半衰期 (Citing Half-life): 该期刊引用的全部参考文献中, 较新一半是在多长一段时间内发表的,为新增指标
- 特征因子 (Eigenfactor®): 以过去五年期刊发表的论文在该 JCR 年被引总数为基础计算,同时考虑在期刊网络中引文较多 的期刊的贡献。Eigenfactor® 不受期刊自引影响
- 论文影响力 (Article Influence Score):"0.01\*Eigenfactor Score" /"X" ,其中 X=5 年期刊发表论文总数除以 5 年全球所有期刊 论文总数,该指标反映了某期刊论文在发表后第一个 5 年的 平均影响力。Article Influence 的平均值为 1, 如该值大于 1, 说明当前期刊中的每篇论文的影响力高于平均水平;如果该 值小于 1,说明该期刊中的每篇论文的影响力低于平均水平
- ISSN:国际标准刊号
- 期刊数 (#Journals) · 某一特定学科分类下的期刊总数
- 论文数(Articles): 某一特定学科分类下的论文总数
- 总引用次数 (Total Cites): 某一特定学科下期刊的文章在 JCR 出版年被引用的总次数
- 中值影响因子 (Median Impact Factor): 将某一学科内期刊 按照影响因子排序,处于中间位置的期刊的影响因子
- 学科集合影响因子(Aggregated Impact Factor):表示某个 学科领域里JCR出版年所有期刊的论文(article)与综述(review) 引用该学科过去 2 年所有期刊发表的文章的情况
- 学科集合立即指数 (Aggregated Immediacy Index): 表示某 一特定学科下 JCR 出版年所有期刊引用同一年所有期刊中文 章的情况
- 学科集合被引半衰期 (Aggregated Cited Half-life): 表示某学 科下的所有期刊从当前 JCR 出版年向前推算,引文数占截止 当前年度被引用期刊的总引用数 50% 的时间
- 学科集合引用半衰期 (Aggregated Citing Half-life): 表示某学科 下的所有期刊从当前 JCR 出版年向前推算,参考文献数量达到 这些期刊发表的论文中总的参考文献数的 50% 所需要的时间

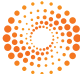

**THOMSON REUTERS** 汤森路透

汤森路透 北京海淀区科学院南路2号融科资讯中心C座北楼610单元 邮编:100190 电话:+86-10 57601200 传真: +86-10 82862088 邮箱:info.china@thomsonreuters.com m .....<br>网站: ip-science.thomsonreuters.com.cn